## **Email Setup For Outlook On Personal Machine Off Campus.**

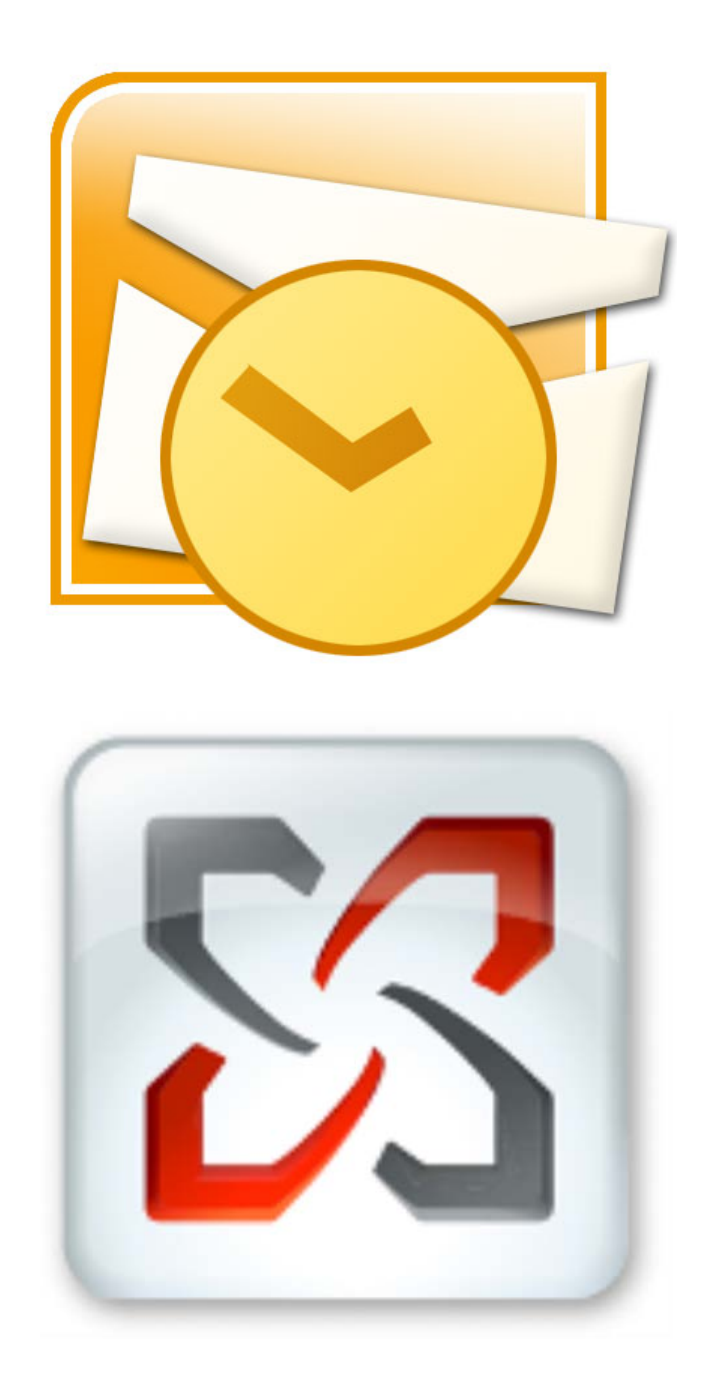

- 1. Navigate to the Windows **Start Menu** (or press the "**Windows**" key-board button).
- 2. Select **Control Panel** on the right-hand side of the **Start Menu**.

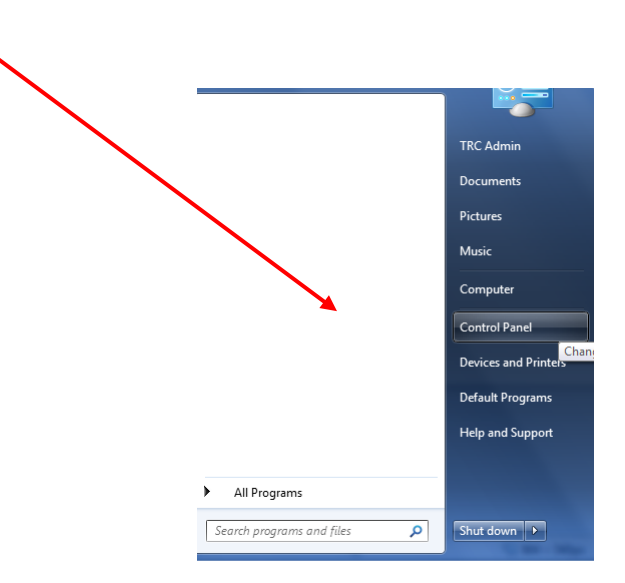

- 3. In the **Control Panel**, depending on which version of Windows, double-click either:
	- a. **Mail** (older versions of Windows)
		- or
	- b. **Mail (32-BIT)**

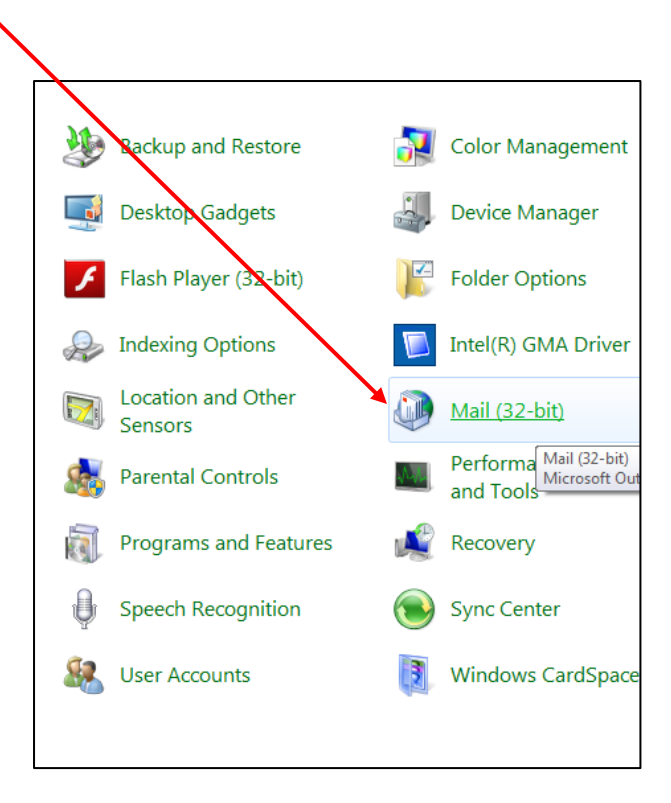

- 4. After selecting **Mail** (or **Mail (32-BIT)**), the **Mail Setup** dialog box will open.
- 5. Click on the **E-mail Accounts…** button.

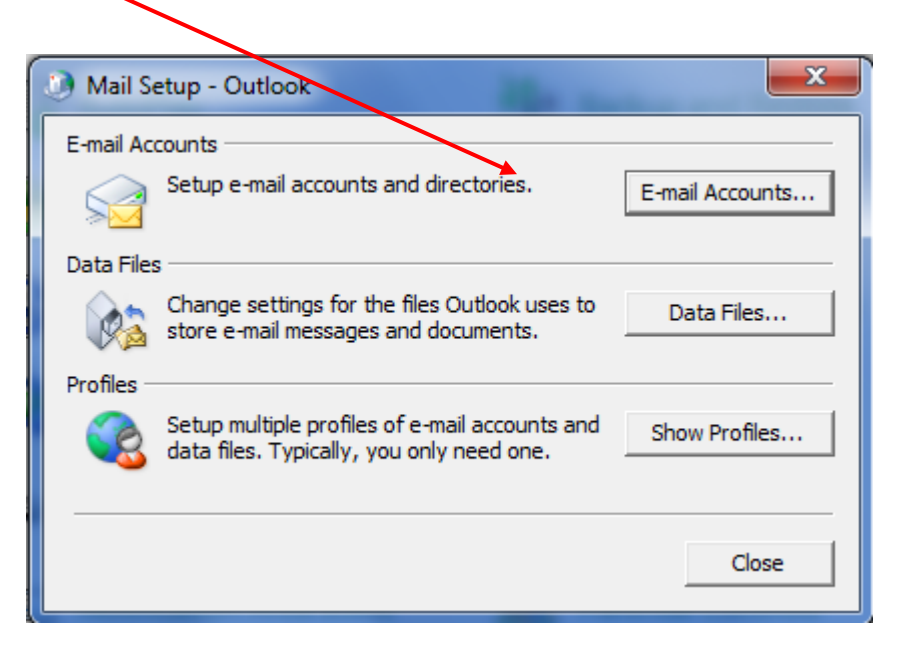

- 6. The **Account Settings** dialog box will open. You will see several tabs. Verify that you are viewing the **E-Mail** tab.
- 7. Click on the **New…** (or **Add…** in older versions of Windows) button.

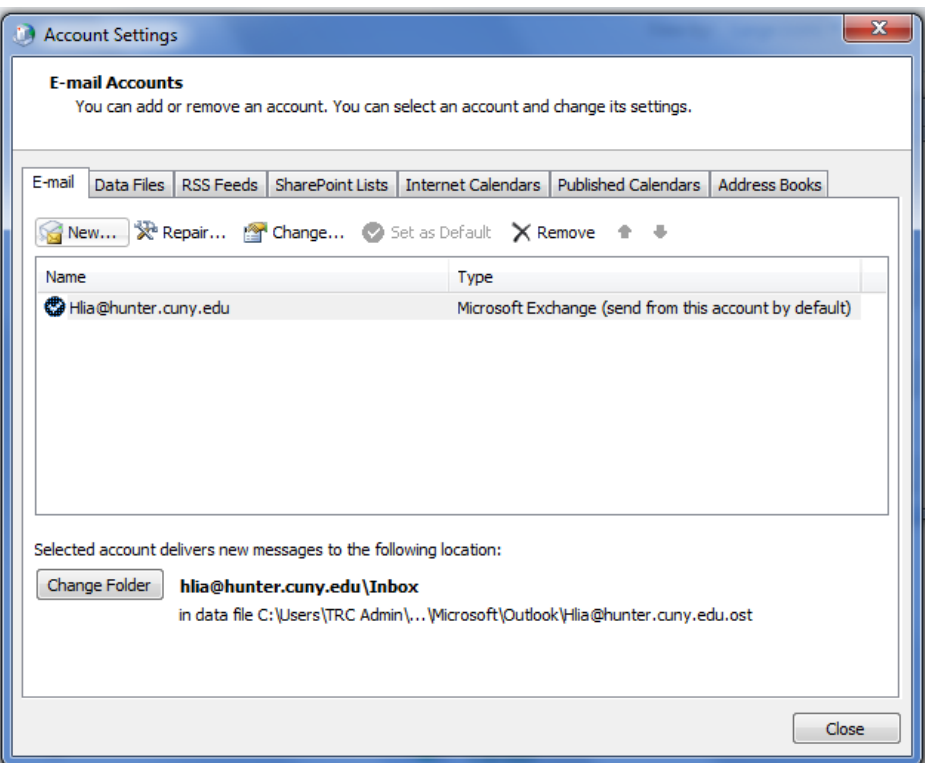

The **Add New Account** dialog box will now open.

- 8. Select the radio button next to **E-mail Account**.
- 9. Click on the **Next >** button to proceed.

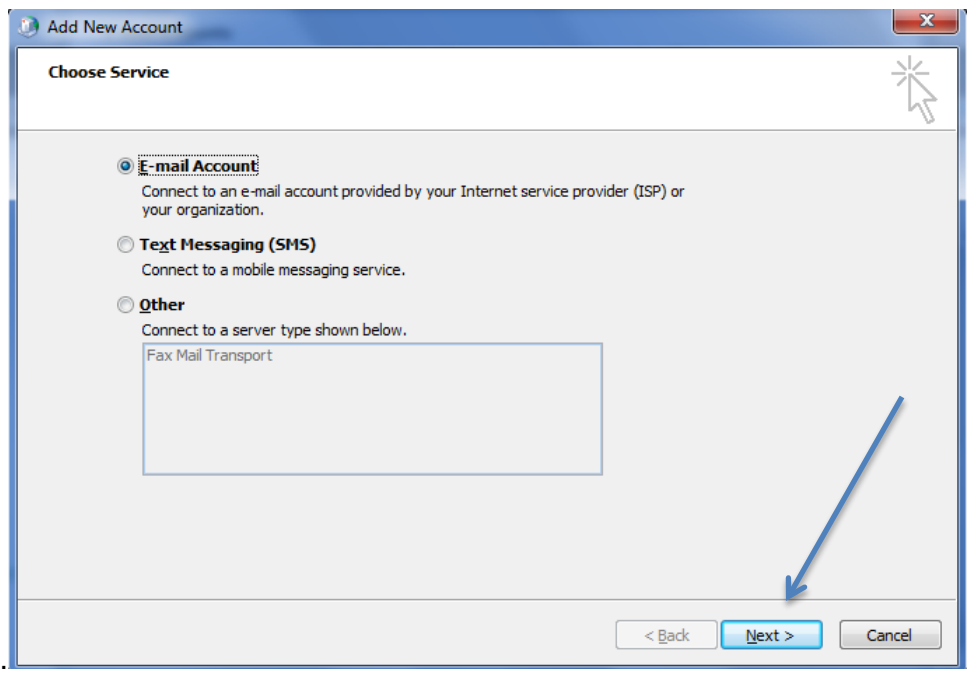

- 10. You will now see the **Auto Account Setup** dialog box.
- 11. Select the radio button next to **E-Mail Account**.
- 12. Complete the form fields with the pertinent information:
	-
	- a. **Your Name:** user's first and last names.
	- b. **E-Mail Address:** user name followed by the "@hunter.cuny.edu" domain.
	- c. **Password:** user's Hunter NetID password.

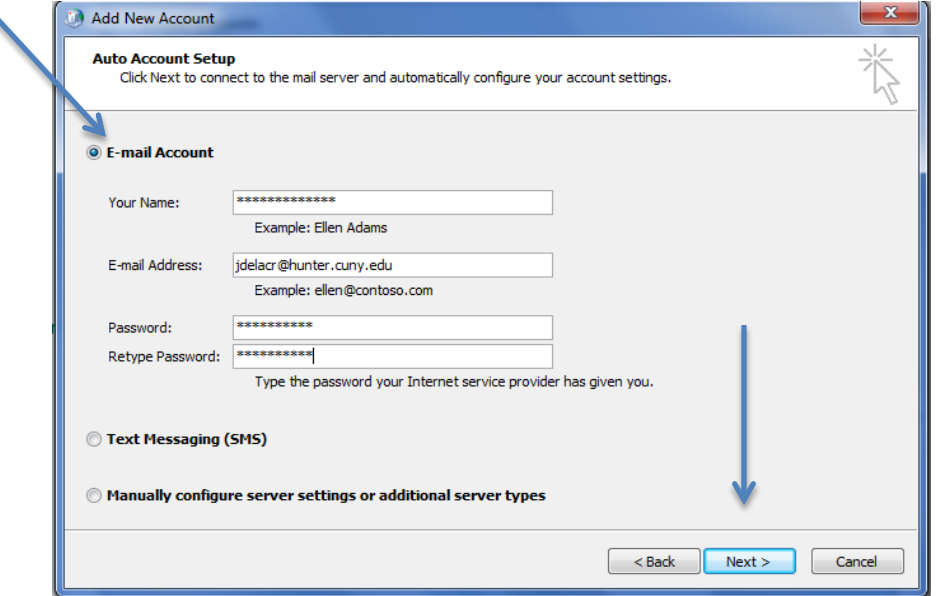

Only use next set of instructions if an auto configuration problem has occurred like the in the example below.

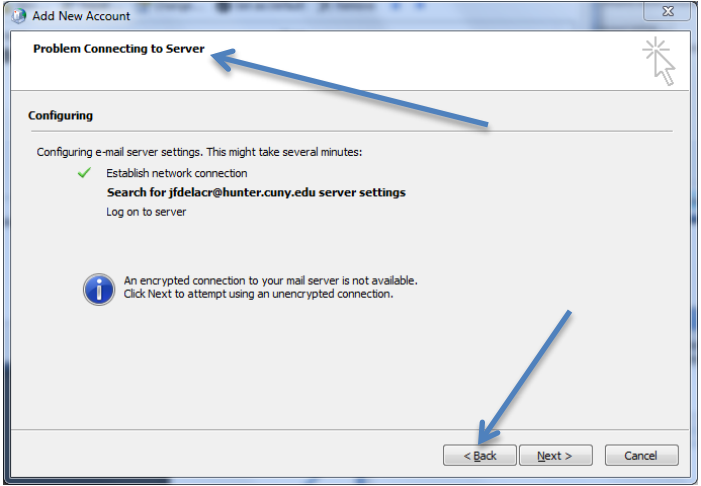

- 1. Click the **< Back** button located on the Lower Right Hand corner
- 2. Select **Manually configure server settings or additional server types.**
- 3. Click the **Next >** button.

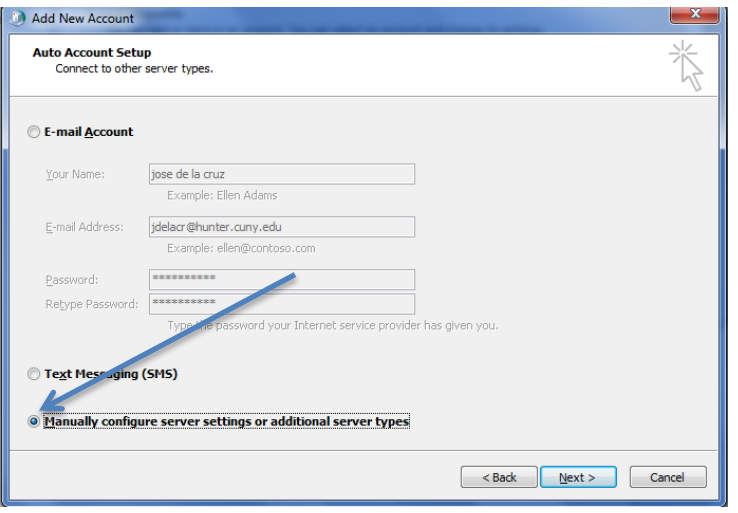

- 4. Under **Choose Service**, select the **Internet E-Mail** radio button.
- 5. Click the **Next >** button.

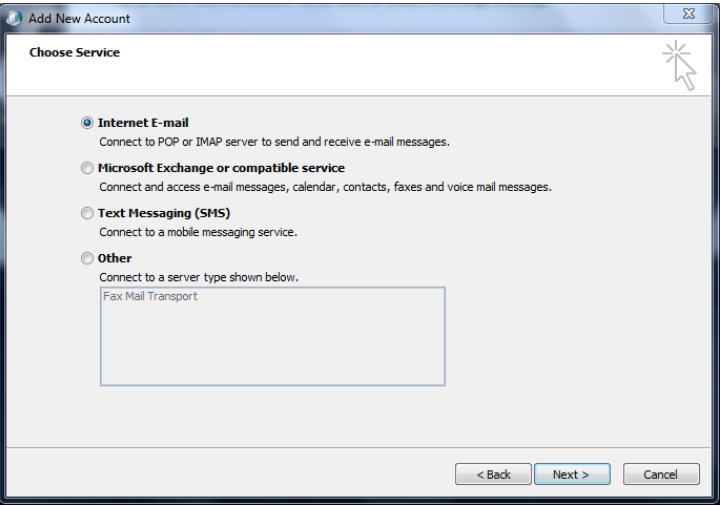

- 6. Complete the form fields with the pertinent information:
	- a. Under the **User Information** section:
		- i. **Your Name:** user's first and last name.
		- ii. **E-Mail Address:** user name followed by the "@hunter.cuny.edu" domain.
	- b. Under the **Server Information** section:
		- i. **Account Type:** select **IMAP** from the drop-down list.
		- ii. **Incoming mail server:** Type **mail.hunter.cuny.edu**
		- iii. **Outgoing mail server:** Type **mail.hunter.cuny.edu**
	- c. Under the **Logon Information** section:
		- i. **User Name:** username is the name that precedes "@hunter.cuny.edu".
		- ii. **Password:** user's Hunter NetID password.
- 7. Select the **Remember Password** check box.
- 8. Click the **More Settings** button located in the lower right-hand corner.
- 9. **Click the "More Settings…" button.**

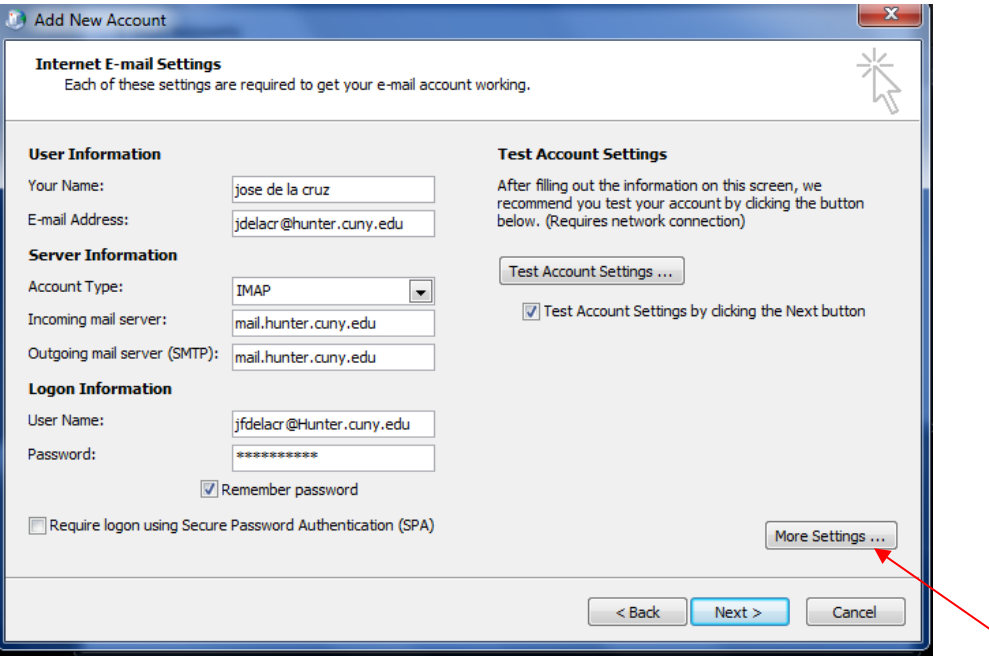

10. Click the **Outgoing Server** Tab.

12. Click the **Advanced** tab.

17. Click on **OK** button. 18. Click the **Next** Button.

14. Change **Incoming server** (IMAP) to **993** 15. Change **Outgoing Server** (STMP) to **587**

11. Select **My outgoing server (SMTP) requires Authentication**.

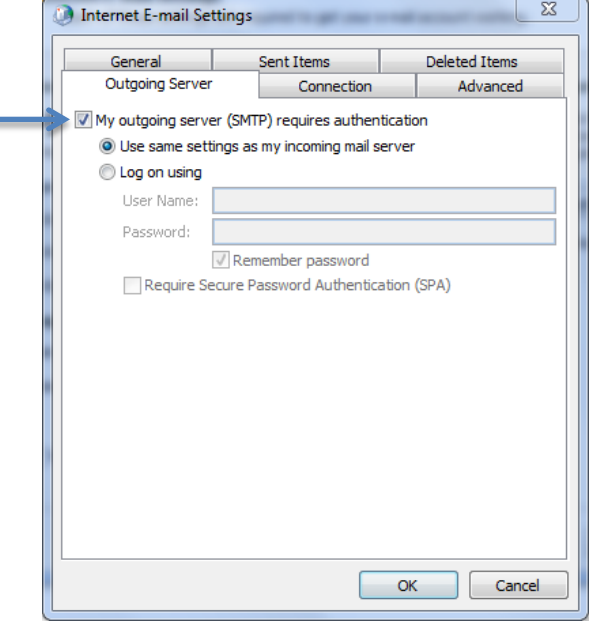

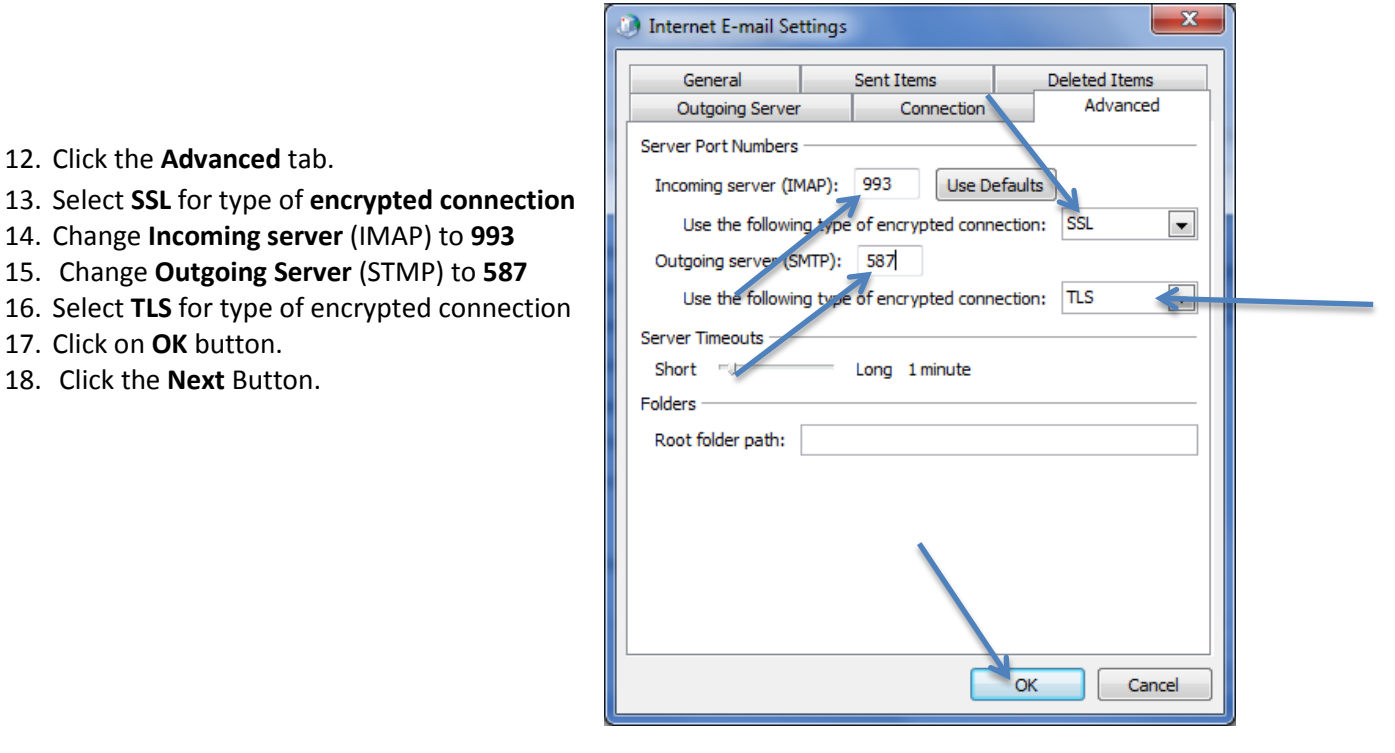

18 .Finally, click the **Finish** button to complete setup.

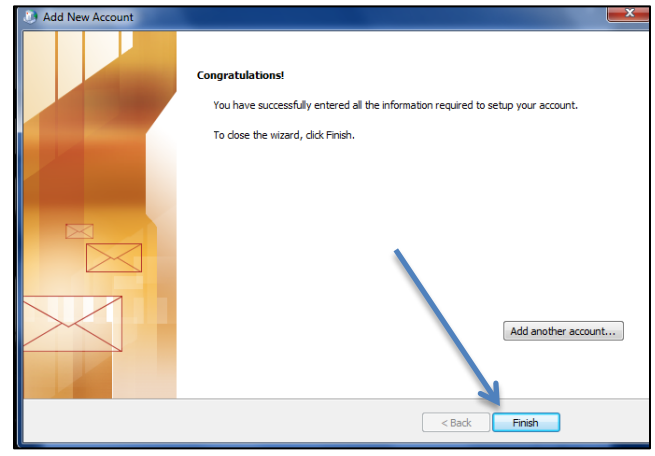